# random <del>a</del> bots

RandomBots Auditor Demo Installation: Version 2.00

Thank you for your interest in RandomBots.

# **Contents**

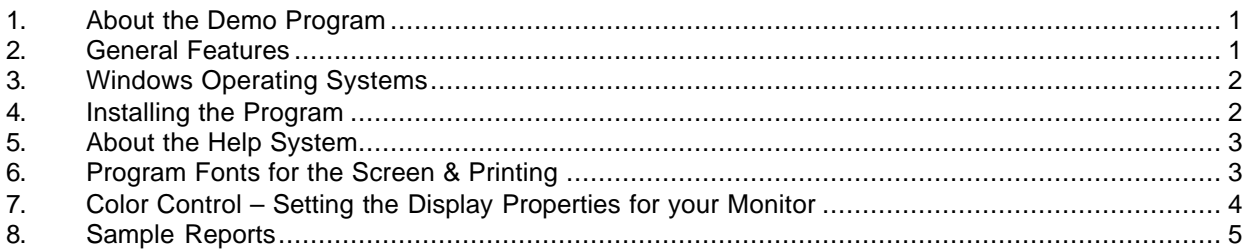

## 1. About the Demo Program

The demo if fully functional except it limits the number of random samples you can request. Regardless of the number of primary and alternates selections specified, the program resets the counts to 5 and 3 respectively and selects those counts.

A program for the PC: Windows 95/98 NT 2000 Me XP.

Microsoft's Internet Explorer (MSIE) version 4.0 or later is required for the help system to operate correctly. If Help does not execute properly, you may need to run hhupd.exe, another Microsoft update module. Hhupd.exe is included on the disc and is written to the RandomBots folder with the installation. You can get the latest version of Internet Explorer directly from the Microsoft Website at no charge.

## **Please Note:**

**When the demo program starts, the Help System is opened for navigation and displays over the top of the program window – this feature is unique to the demo. Please read the articles in the help system to learn the essential features of the program. Close the help window to access the program resources.**

**If you experience any trouble with the startup of the help system, please be certain to check your version of Microsoft Internet Explorer and run hhupd.exe as mentioned above.**

- 2. General Features
	- Numeric Data: Ranges or Single Points (Unlimited \*)
	- Non-Numeric Data (Unlimited \*)
	- Import Export
	- Edit audit resolution notes directly in the program
	- Save Retrieve Print
	- Generate two mutually exclusive sets of random samples
	- Client Name
	- General Notes & Comments
	- Preparer's Name
	- Dates: Selection & Fiscal Year

## 3. Windows Operating Systems

Users should have a general understanding of the Windows Operating system.

RandomBots recommends the following books for information about using Microsoft Windows:

- Running Microsoft Windows 2000 Professional by Craig Stinson & Carl Siechert
- Step by Step Microsoft Windows 2000 Professional
- Step by Step Microsoft Windows XP
- Similar books can be found for Windows 95, 98 & NT

These titles can be purchased at Amazon.com. Significant discounts are easy to find at Amazon.

#### 4. Installing the Program

#### From Disc

Put the disc in the drive and start Windows Explorer.

To expose the files on the disc, double click the CD icon. To start the installation double click **setup.exe** where it appears in the right panel of the window.

#### From Download

Click the URL (internet address) provided in your email or type the address into your Internet browser to start the download. See the document at the support page about the downloading files from the Internet for detailed instructions about the procedure.

After the download is complete choose the open option to immediately start the installation or save it for installation later. To install on a computer other than the one on which it was downloaded, save the file to a Zip disk or CD and move it to the machine on which it will install.

If you save the file for later installation, use Microsoft's Windows Explorer to locate and double click the file, **RB\_Audit\_Demo.exe**, to start the installation.

#### The Installation

Setup will create an installation folder - C:\Program Files\RB\_Auditor. Specify a different folder if required by your application of the program.

When the installation is complete, the RandomBots Auditor icon will appear on your desktop. Double click it to start the program.

## 5. About the Help System

The program help system provides all the information necessary to successfully generate, save and print random samples. From the program window, click the Help button to start the RandomBots Help System.

The Auditor Help System is written using some of the most current technology from Microsoft. Sometimes, unfortunately, that means incompatibility problems with older systems.

Your computer must have Microsoft Internet Explorer version 4.0, or later, installed, or the Help System may not function properly or may not be accessible at all. Regardless if you access the Internet from the machine on which the Auditor is installed, or you use another Internet browser, Microsoft's Internet Explorer must be installed.

If the help system is not accessible and Internet Explorer version 4.0, or later, is installed, follow the instructions below:

If you Internet Explorer 4.0 or later, and the help system is still inaccessible, run the HTML update, hhupd.exe, from Microsoft. This has fixed all the trouble we've seen with out of date versions of Internet Explorer.

Microsoft's hhupd.exe is included with the installation. The file is copied to the installation folder. Using Windows Explorer, expose the files in the Auditor installation folder and double click hhupd.exe to update other Internet modules and components.

Hhupd.exe contains Microsoft update modules and components.

## 6. Program Fonts for the Screen & Printing

You may need to set the print fonts before you can properly print documents through RandomBots Auditor. The default fonts may not get created for all installations

There are four print font categories: Primary Title Secondary Title Column Headings Line Data

And two screen font categories: Data Input Screen Text (data screen column headings and titles)

When the font control dialog is displayed, set all fonts to Arial, Regular, Size 8 to insure that all data fits on a page. Be certain the option boxes for "Strikeout" and "Underline" are not checked.

See the sections in the help system titled **Font Control**. You'll find information for setting default fonts and the methods by which fonts are specified and controlled. Once set, they remain well maintained and need no further attention.

## 7. Color Control – Setting the Display Properties for your Monitor

The pre-selected color settings used by RandomBots will display best if the color palette for your monitor is set to more than 256 colors. If more than 256 colors are not available then refer to Help for assistance with color control. See the help system for an example of incorrect color settings.

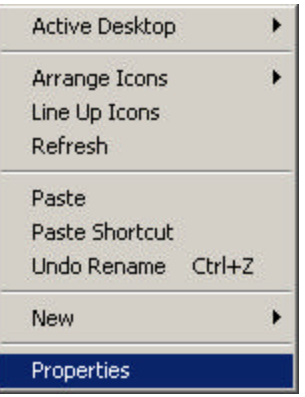

To easily access the display control function click your left mouse button over the "Desktop" and click "Properties" as shown on the right.

Optionally, you can access display control from the "Control Panel."

Once the display control dialog is displayed, select the "Settings" tab and a color palette greater than 256.

Windows 95/98 will present a dialog box as below.

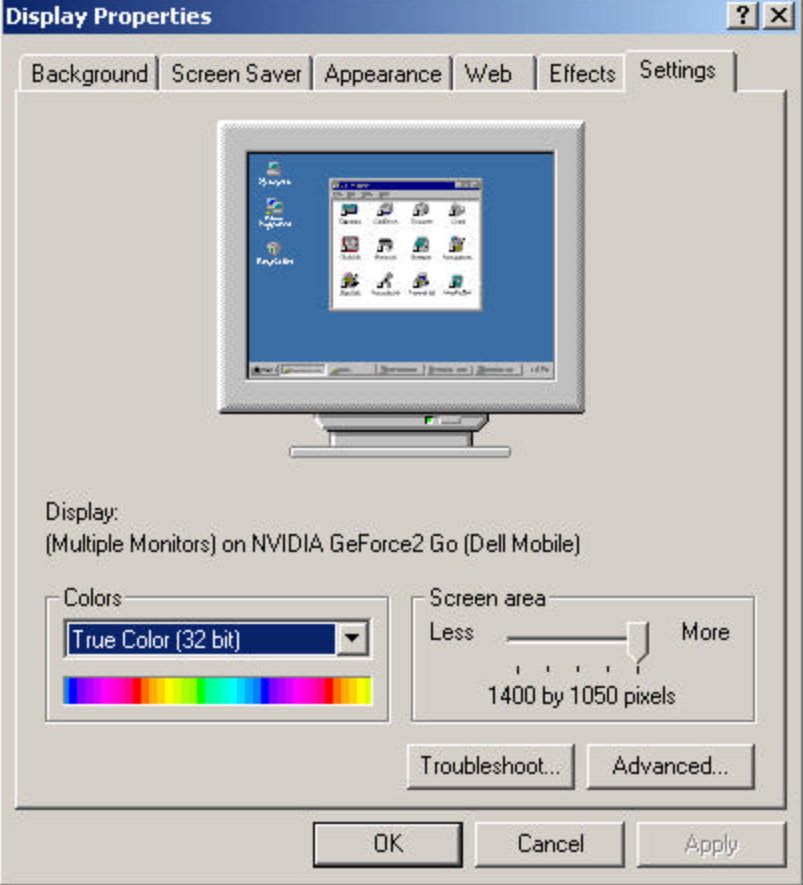

## 8. Sample Reports

Sample reports are available on the website and display as Adobe Acrobat reader files.

Most installations of Microsoft Windows have a copy of the Adobe Acrobat Reader. If you double click a PDF file it usually opens in the system's Internet browser.

If your system doesn't include this resource, it's available free from Adobe's website.

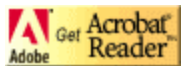

To download a copy visit Adobe at http://www.adobe.com. Scroll down the page until you see the link to *Get Acrobat Reader*. Click and download.